## *Vliegende Bus - <https://www.youtube.com/watch?v=nYOwZGDB3R4>*

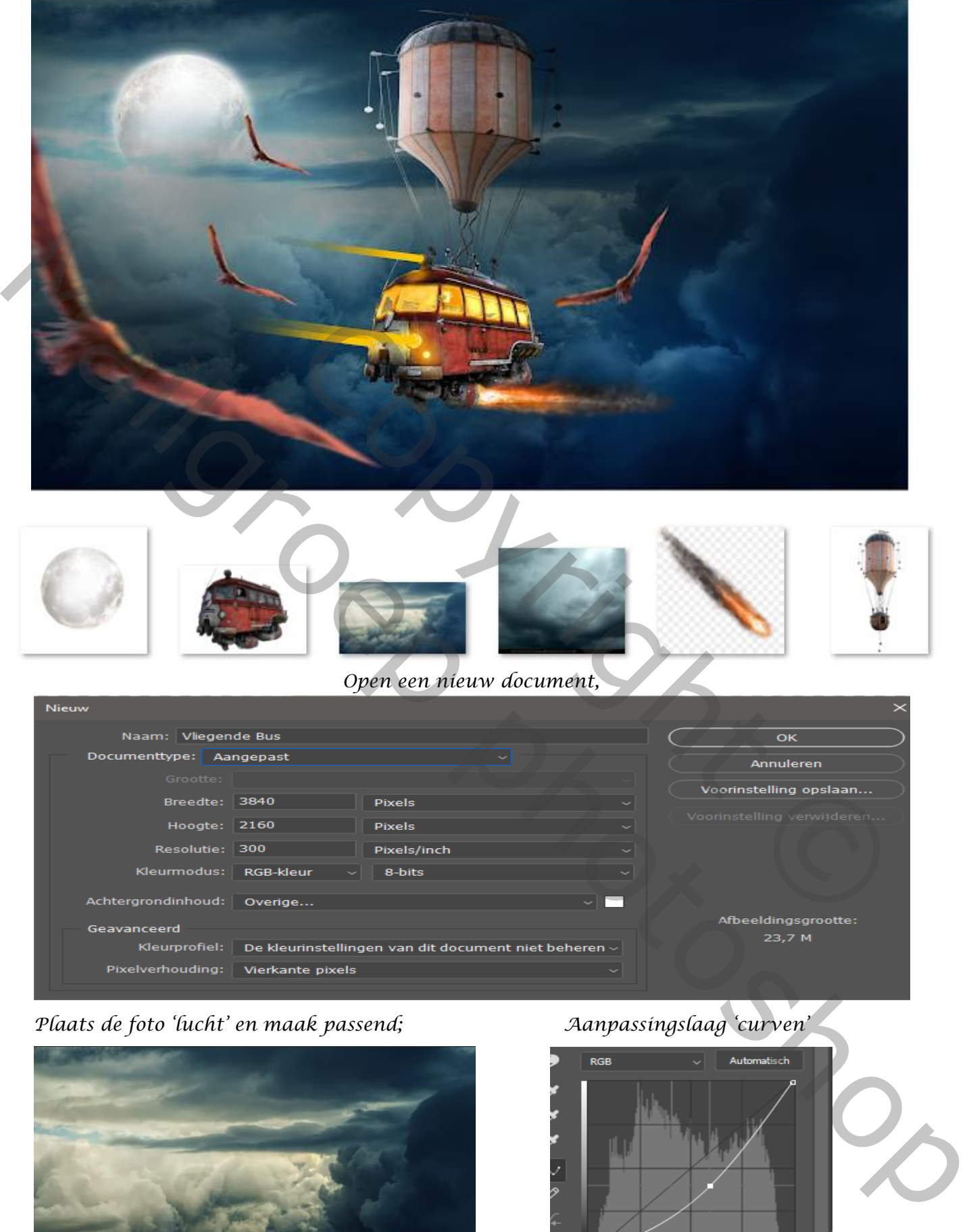

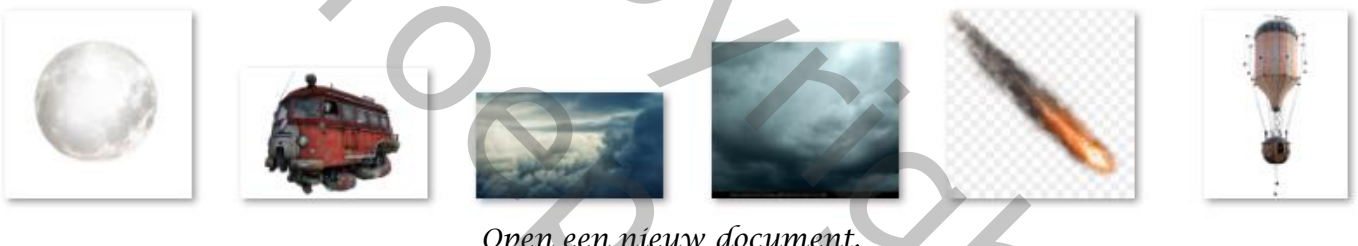

## *Open een nieuw document,*

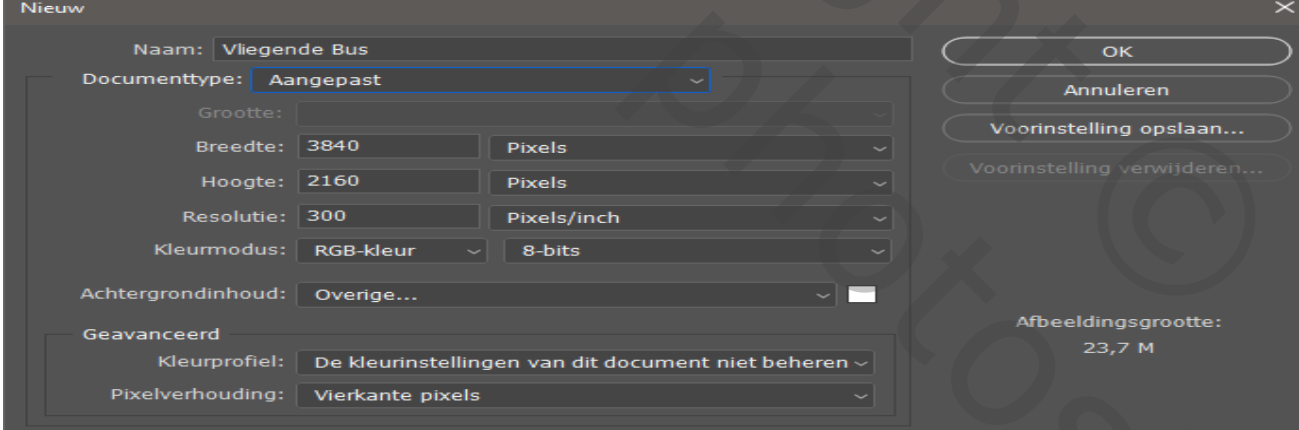

*1*

 *Plaats de foto 'lucht' en maak passend; Aanpassingslaag 'curven'* 

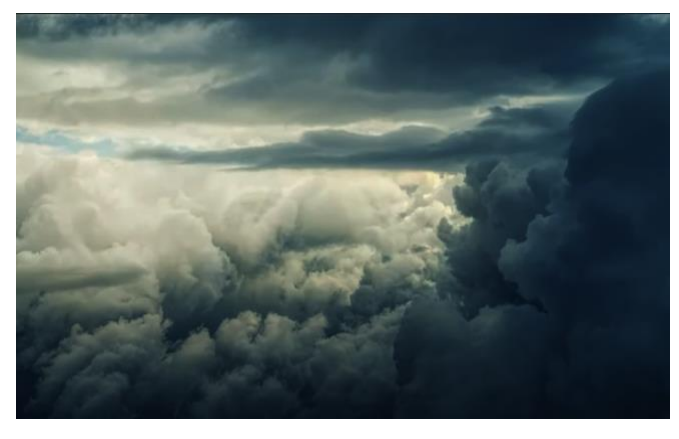

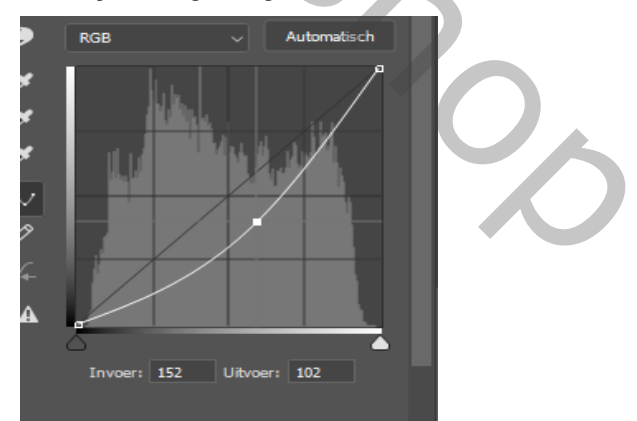

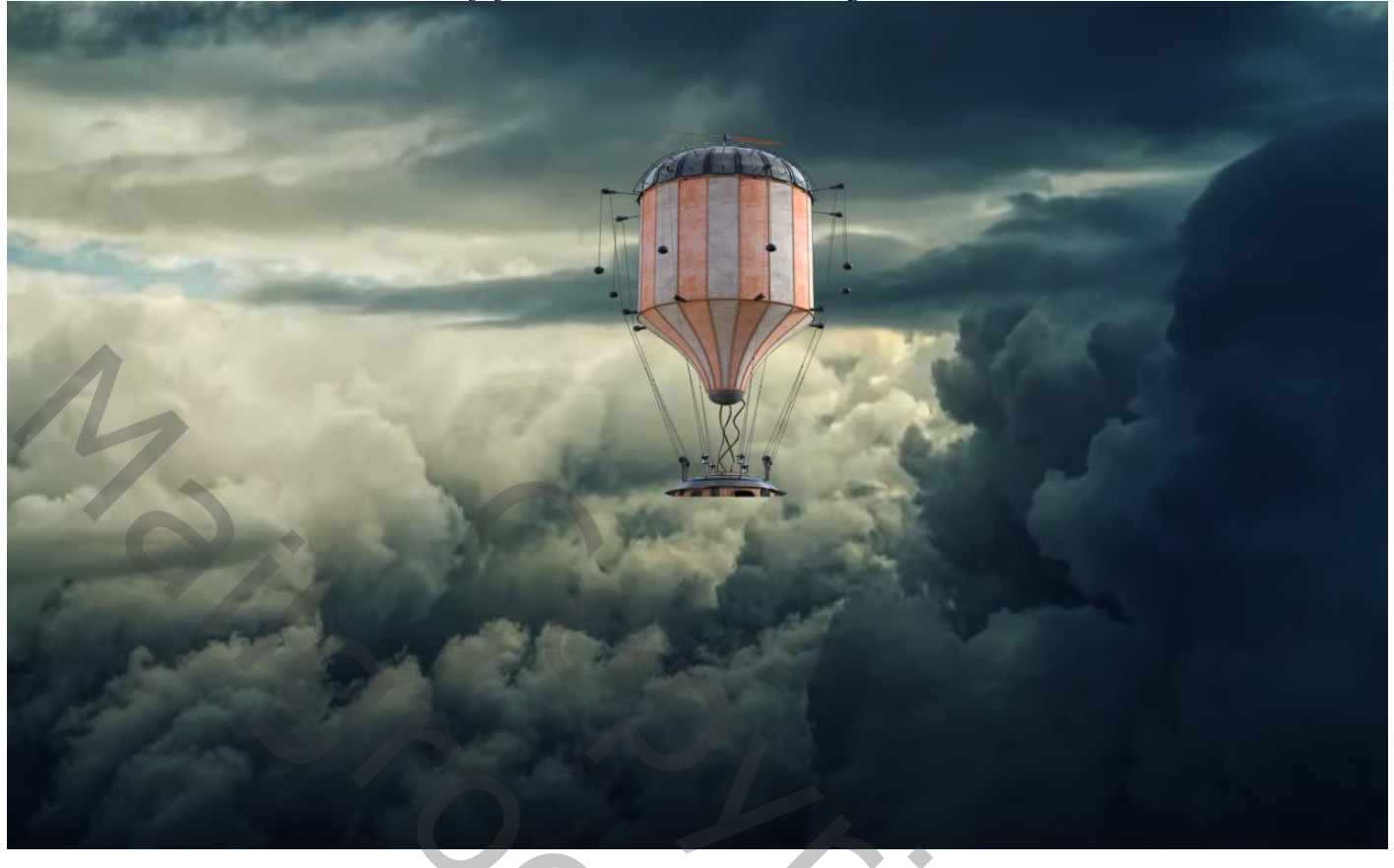

 *Plaats de bus op je werk,*

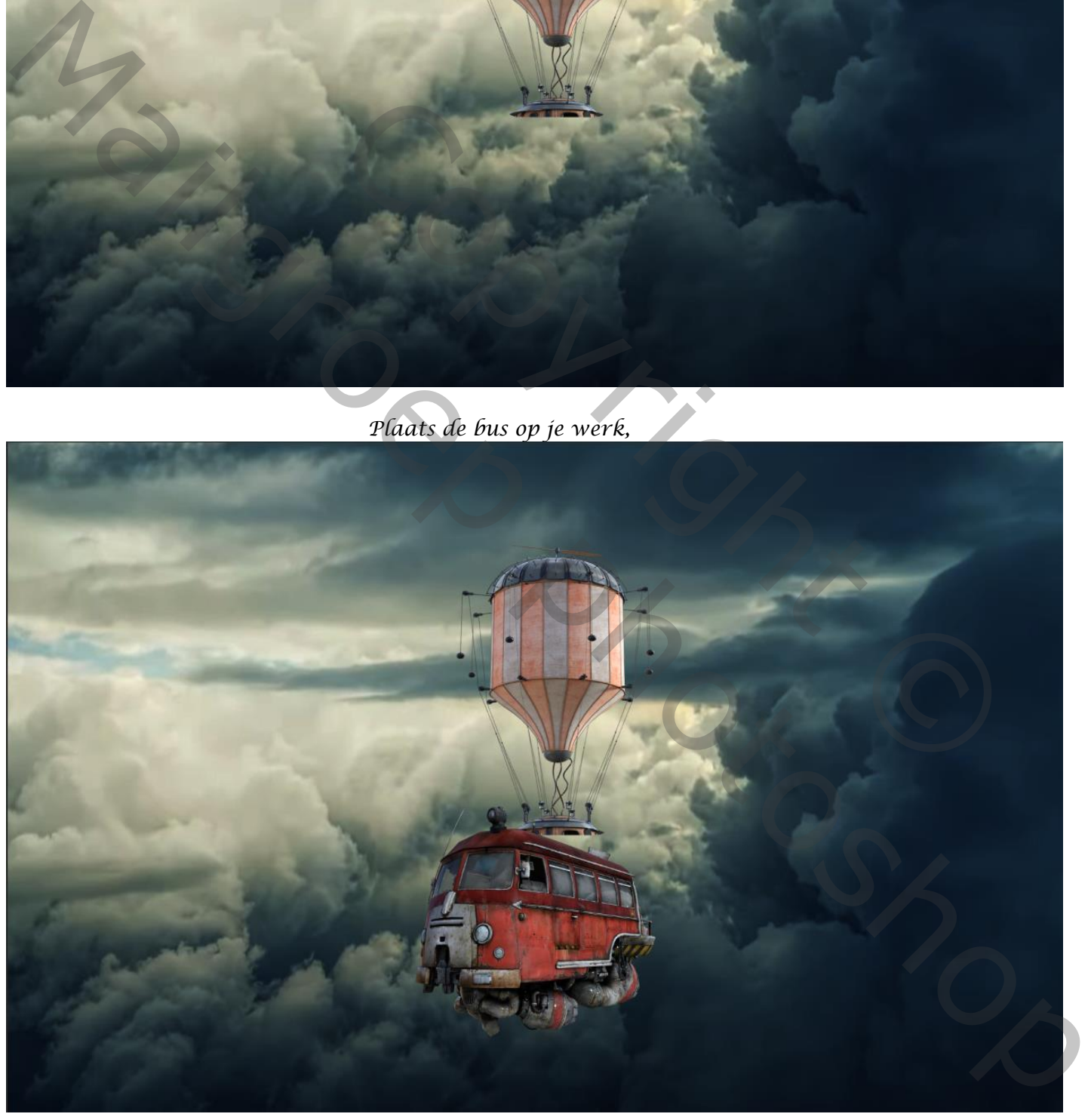

# *Laag ballon is actief, met transformatie 'verdraaien' bijwerken.*

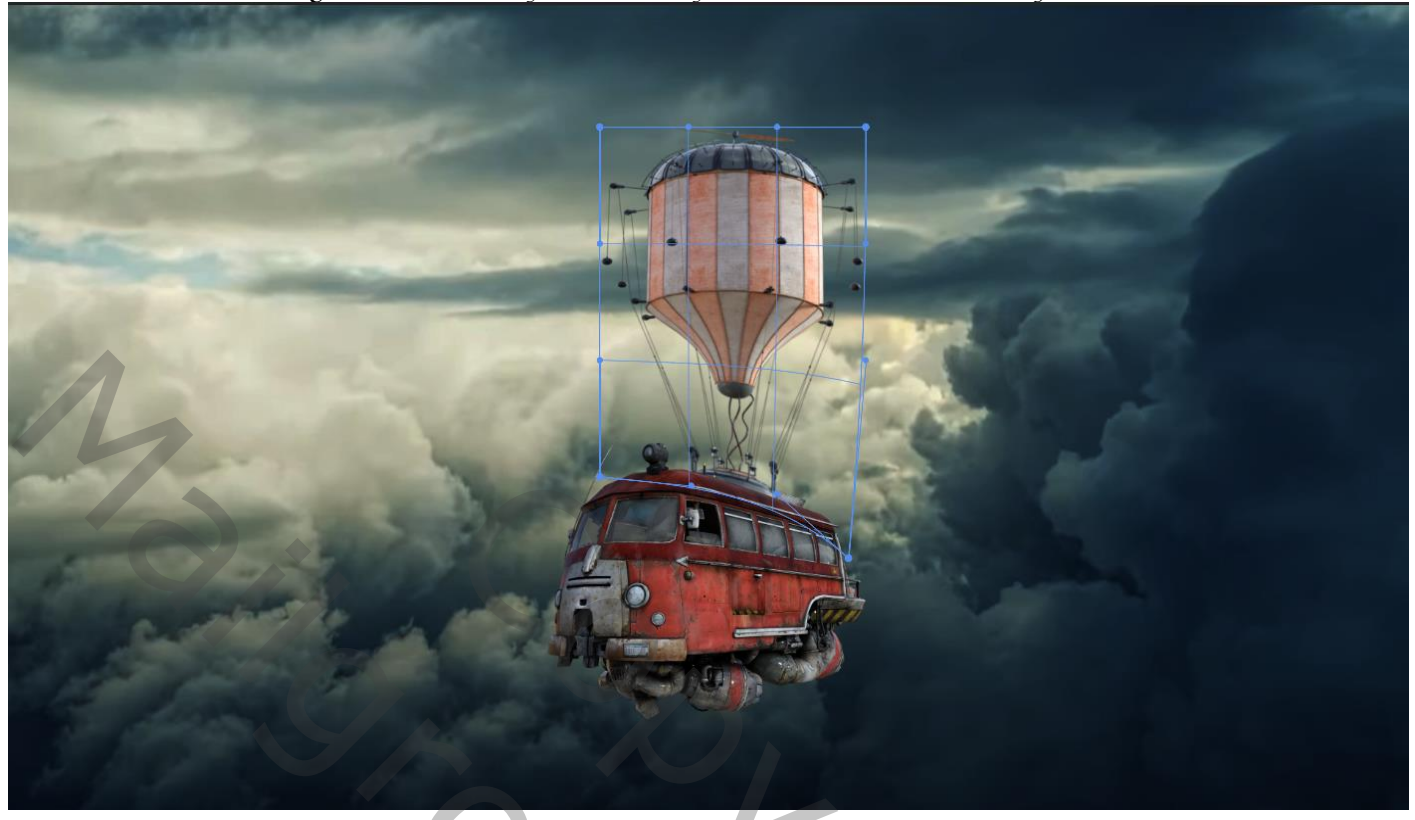

*Ballon is actief ,met transformatie nog iets verkleinen*

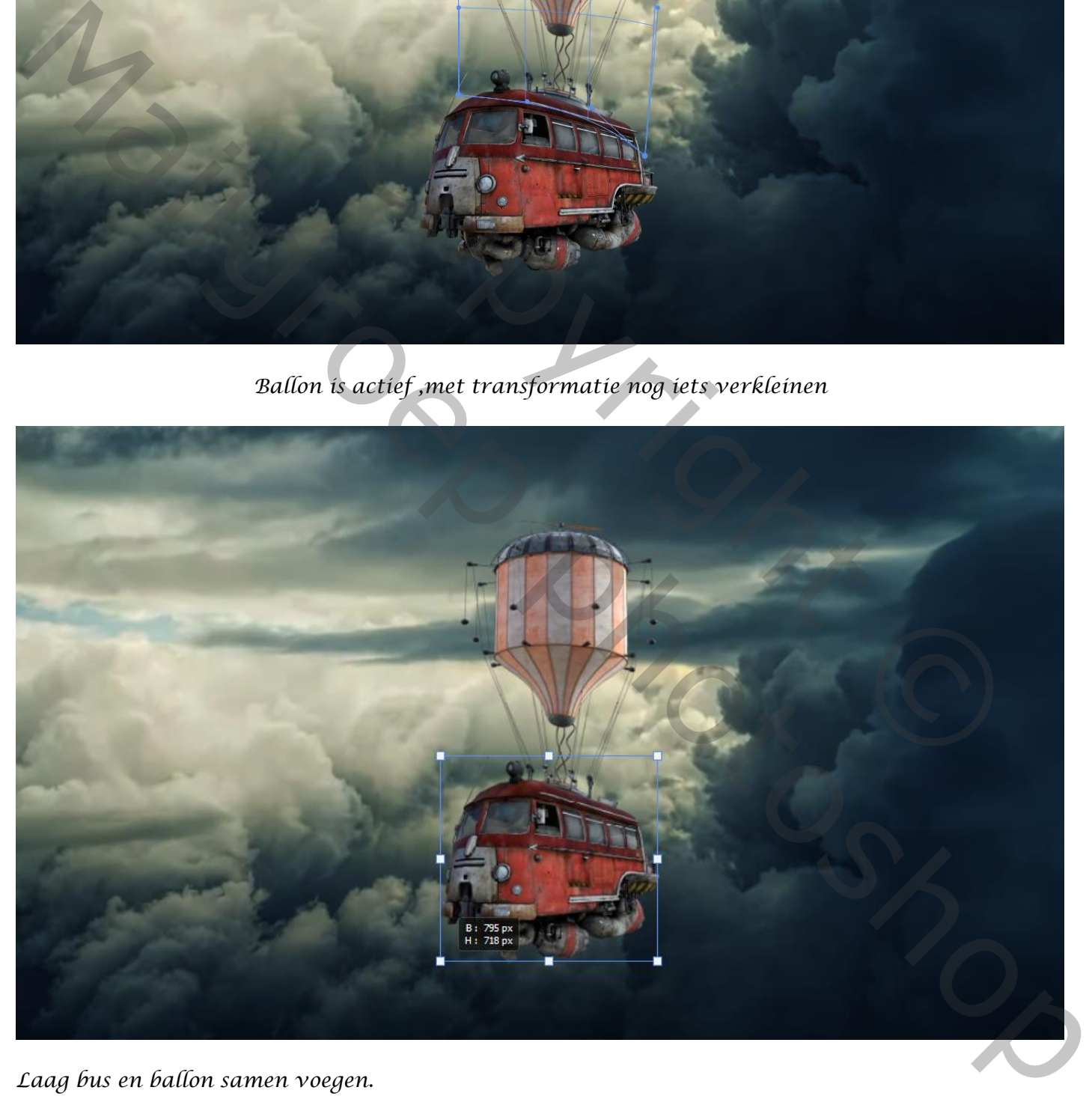

*Laag bus en ballon samen voegen.*

 *Vliegende Bus Ireene*

*3*

*Maak boven laag lucht een nieuwe laag, met penseel kleur 2f464a , dekking 15% Over je werk gaan,*

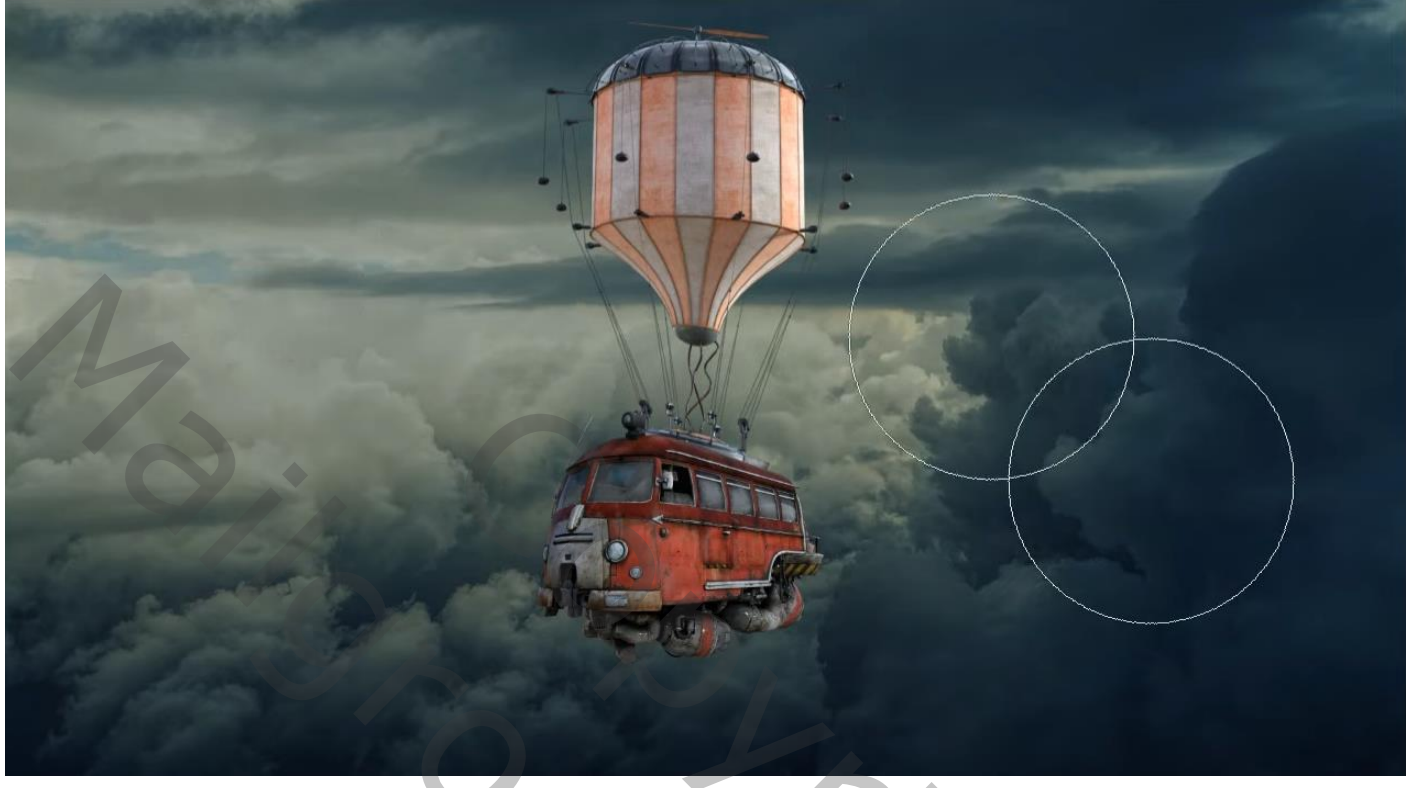

*Maak bovenaan een nieuwe laag met 'uitknipmasker' laagmodus op lineair tegenhouden Aanpassingslaag volle kleur ff9900, laagmasker omdraaien, ctrl+i Voorgrondkleur op wit, kleur de lampen en ramen met zacht penseel, dekking op 100%*

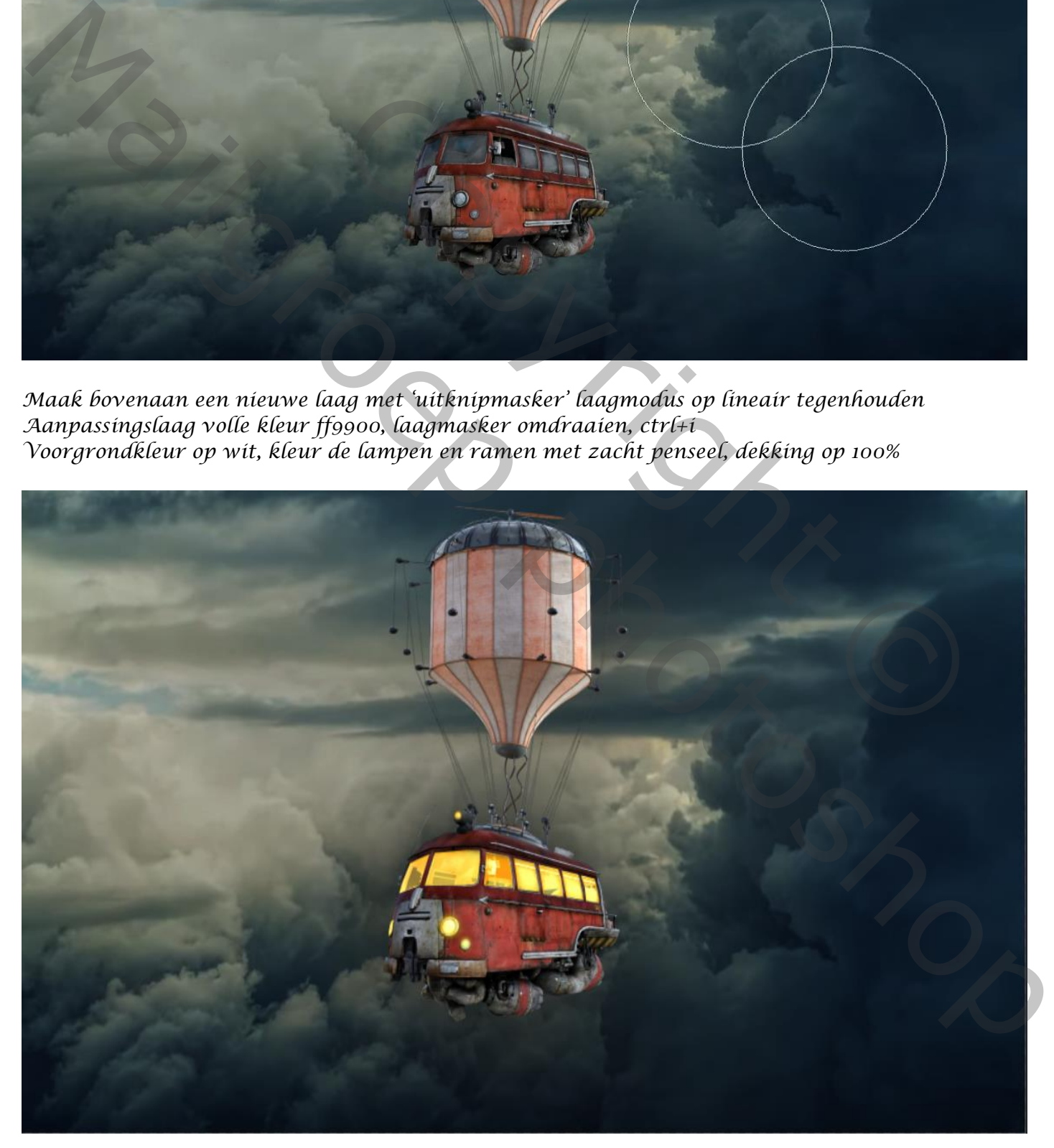

*4*

## *Maak een rechthoekige selectie,*

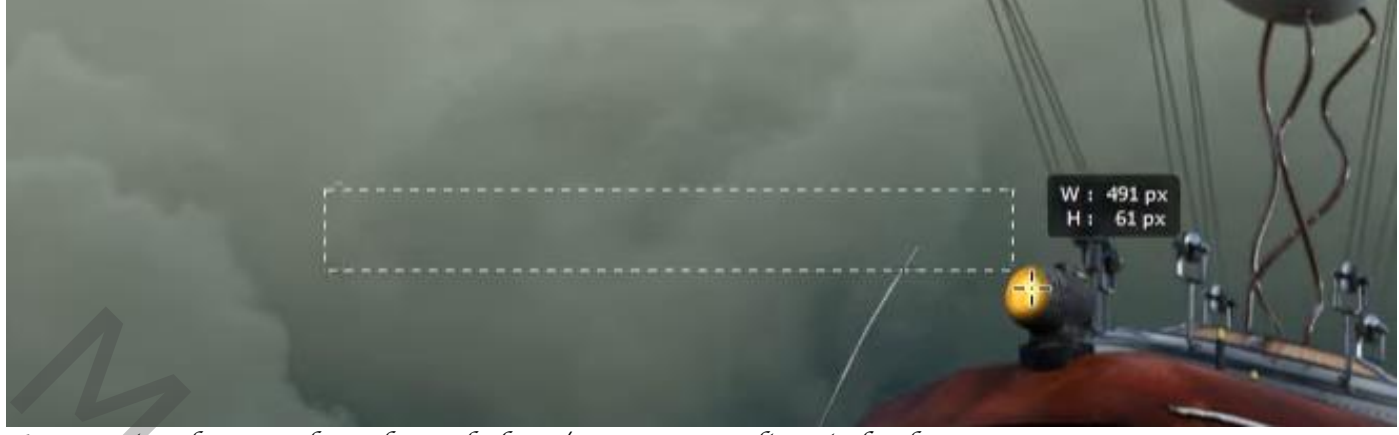

*Aanpassingslaag verloop ,keur- fed002/transparant-lineair-hoek 167,81-*

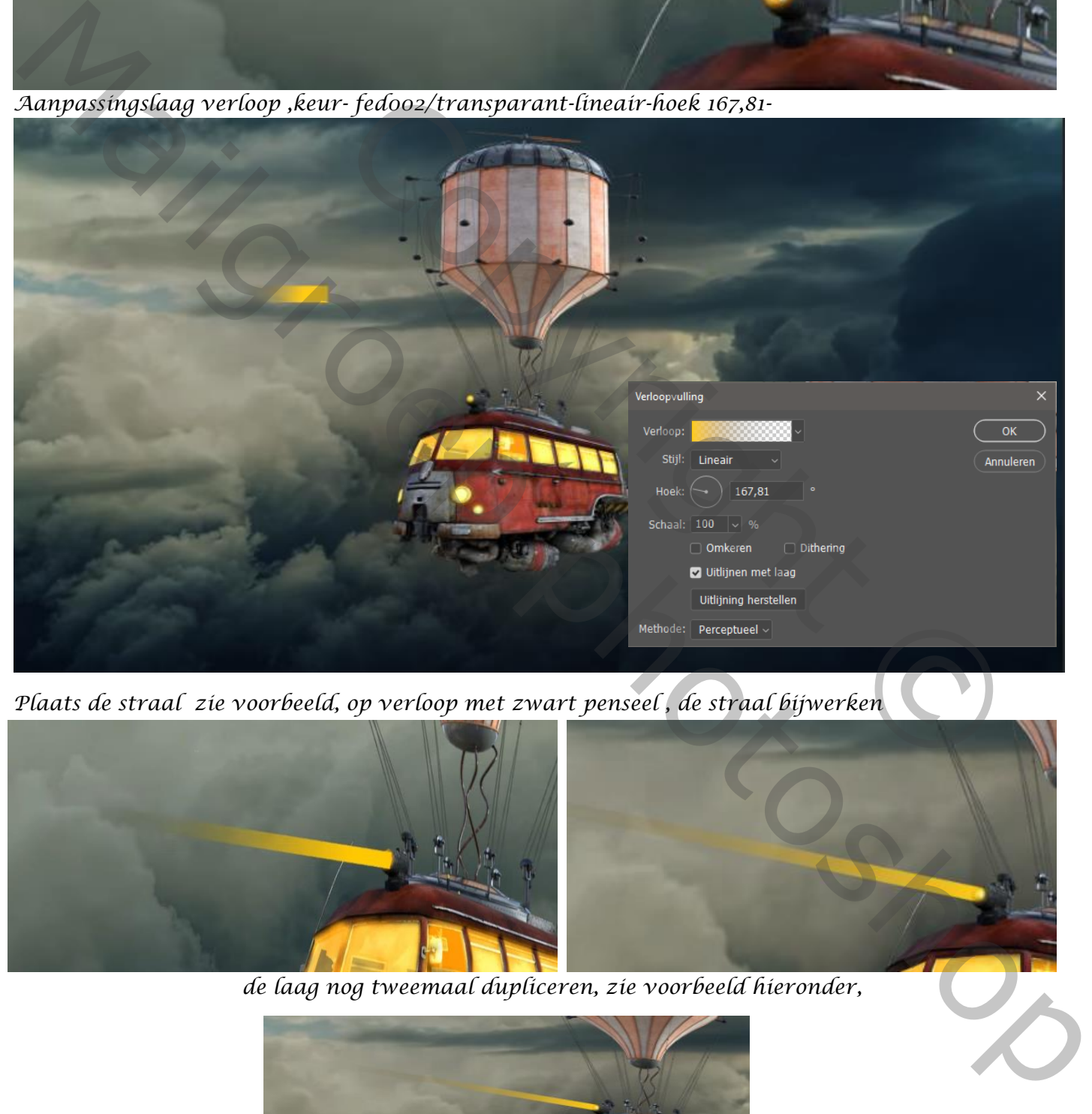

*Plaats de straal zie voorbeeld, op verloop met zwart penseel , de straal bijwerken*

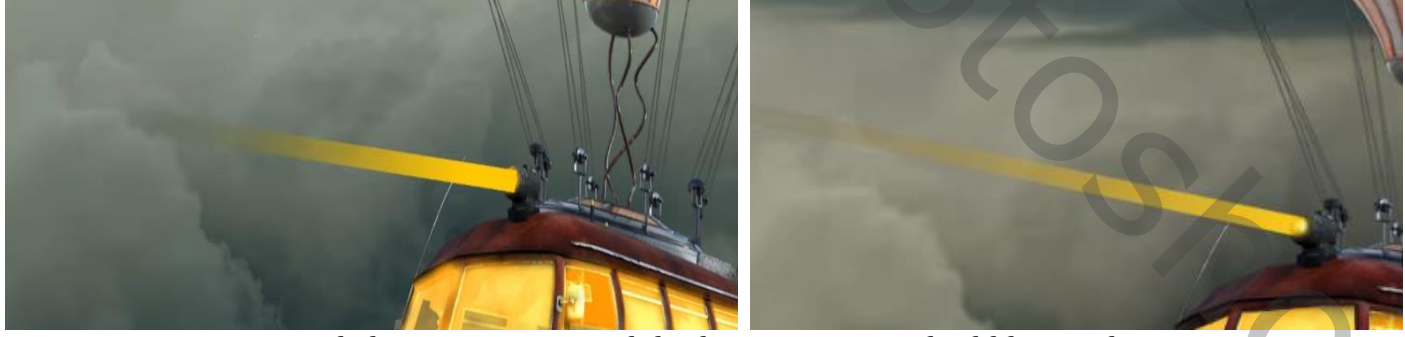

 *de laag nog tweemaal dupliceren, zie voorbeeld hieronder,*

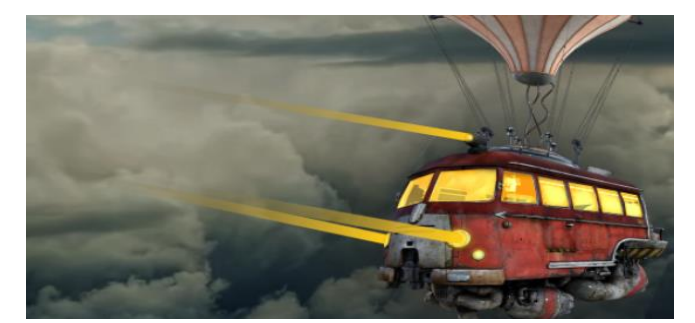

*5*

*De kleurvulling laag is actief, met wit zacht penseel , dekking 30% op het laagmasker Rond de lichten kleuren;*

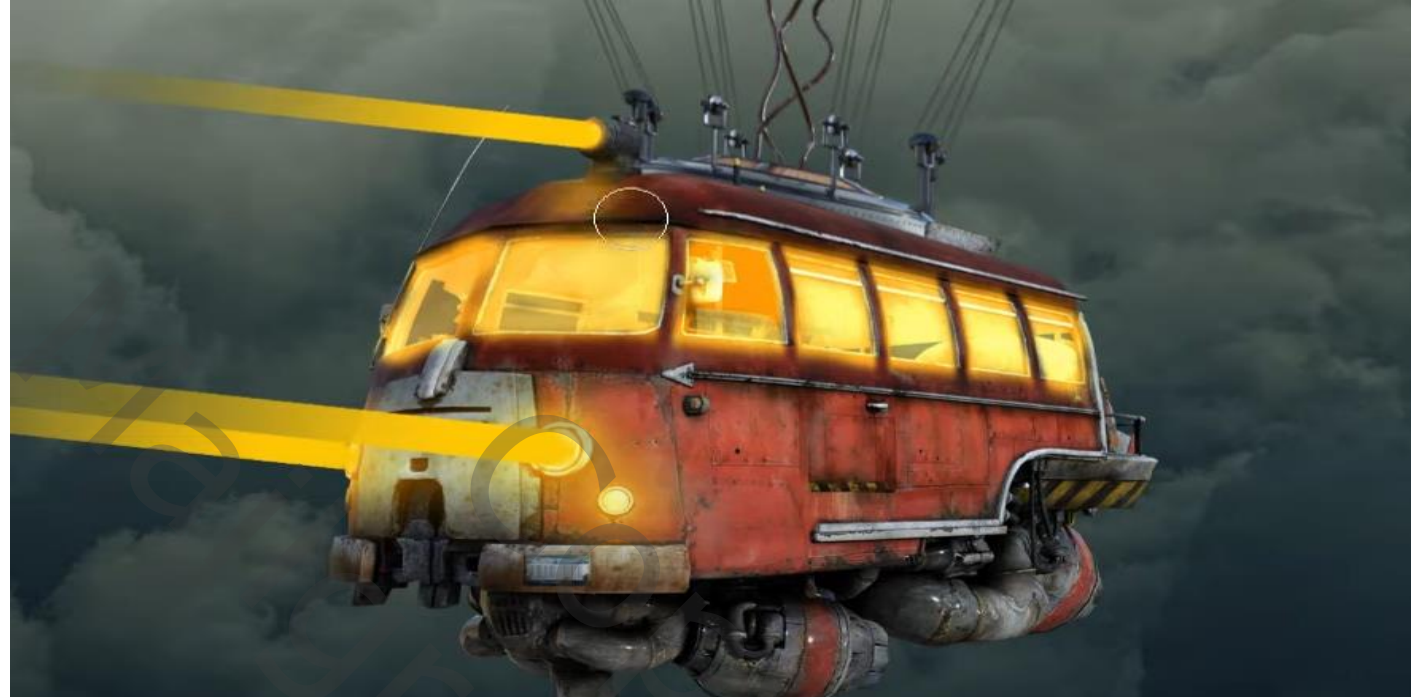

*Op dezelfde laag in het laagmasker met zacht klein penseel ,kleur wit; dekking 100% Over de zijkant aan de voorkant en bovenkant gaan,* 

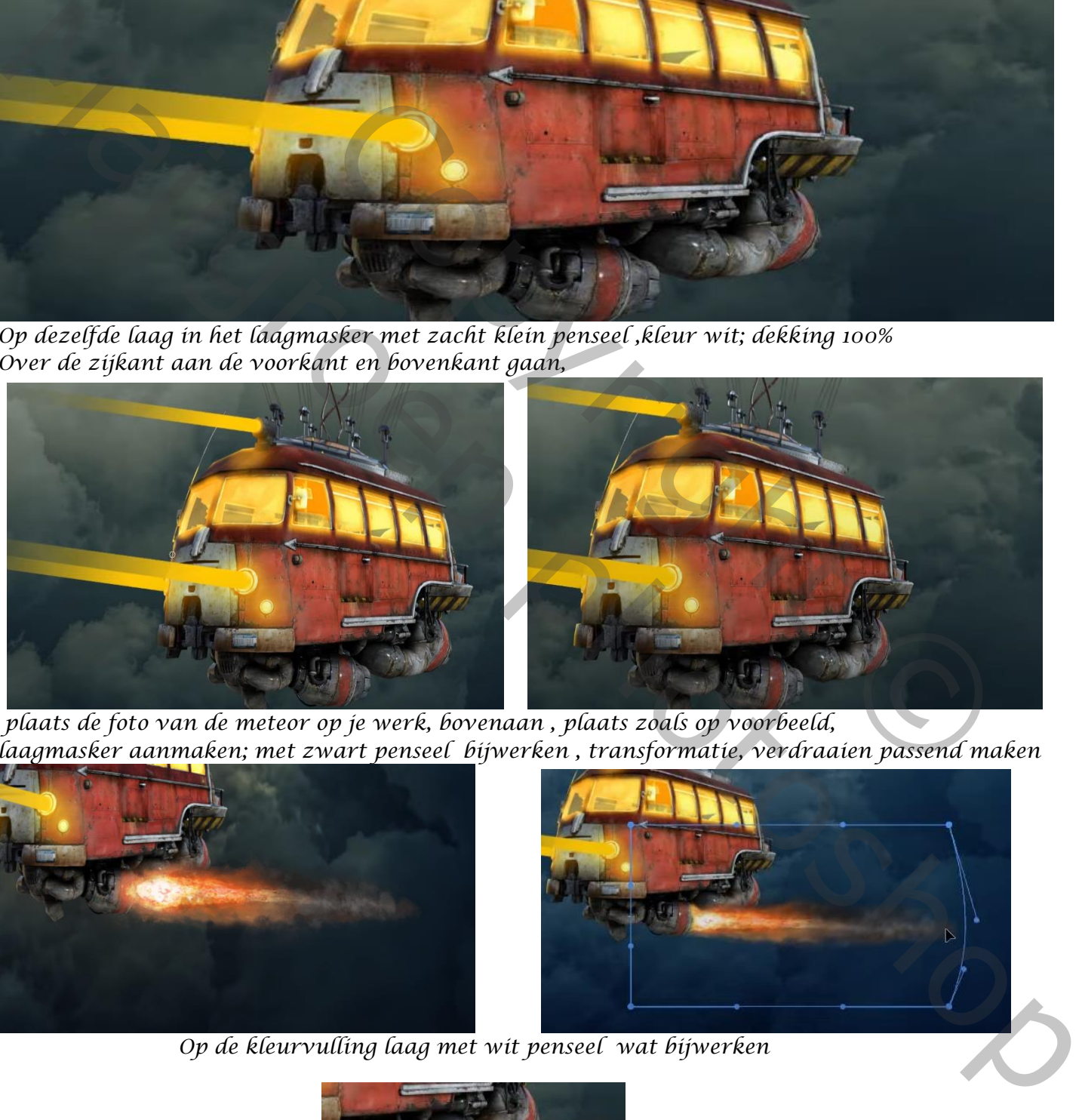

*plaats de foto van de meteor op je werk, bovenaan , plaats zoals op voorbeeld, laagmasker aanmaken; met zwart penseel bijwerken , transformatie, verdraaien passend maken*

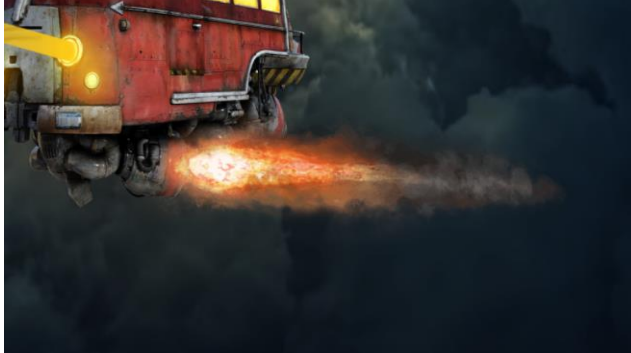

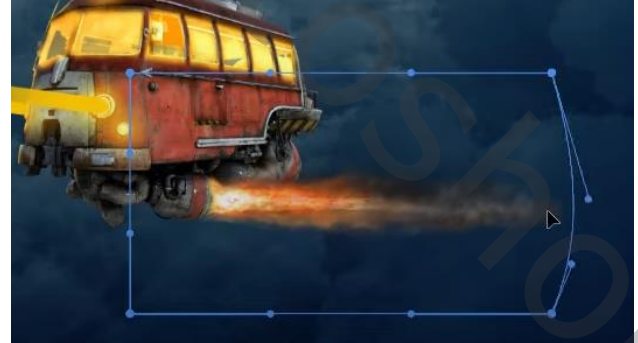

 *Op de kleurvulling laag met wit penseel wat bijwerken*

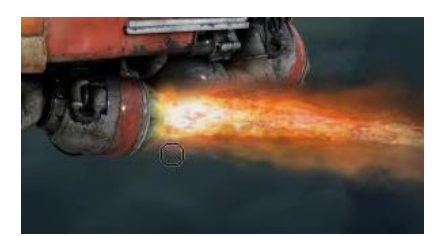

*6*

### *Plaats de maan op je werk boven de kleurvulling laag.*

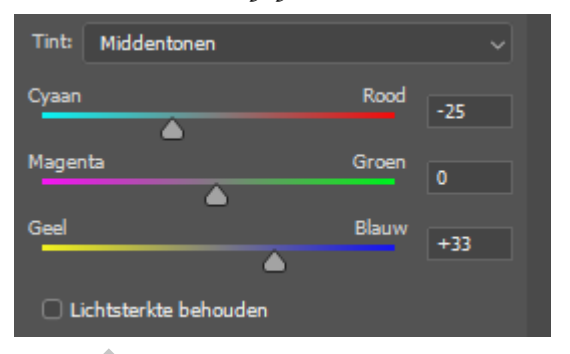

*Aanpassingslaag kleurbalans (met uitknipmasker) plaats boven curvenlaag;*

*Laag maan is actief, laagmasker aanmaken; met zwart penseel: dekking 22% wat verdonkeren*

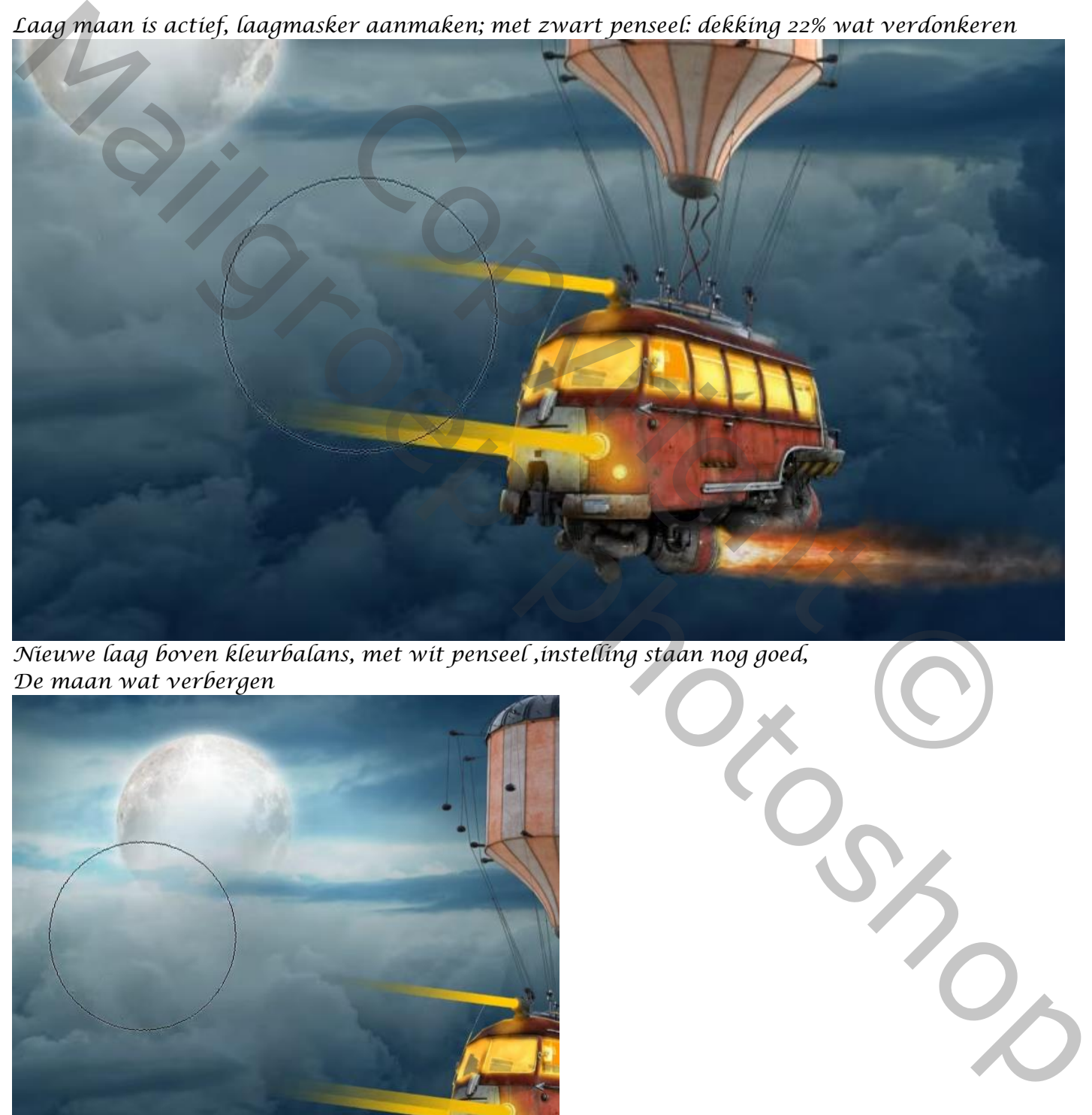

*Nieuwe laag boven kleurbalans, met wit penseel ,instelling staan nog goed, De maan wat verbergen*

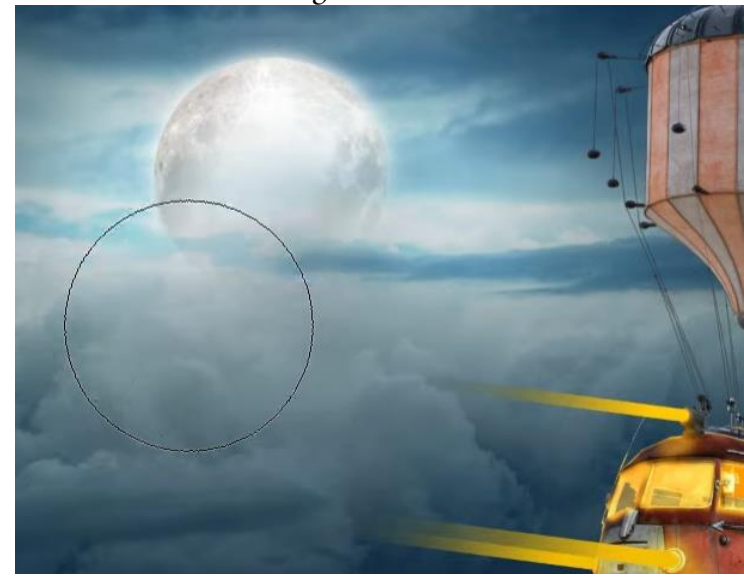

*Aanpassingslaag 'belichting' zet de belichting op 1,11 de rest staat goed.*

*7*

*Nieuwe laag boven ballonlaag, met wit penseel de bovenkant van de ballon verlichten En met kleur 303030 de rechterkant verdonkeren*

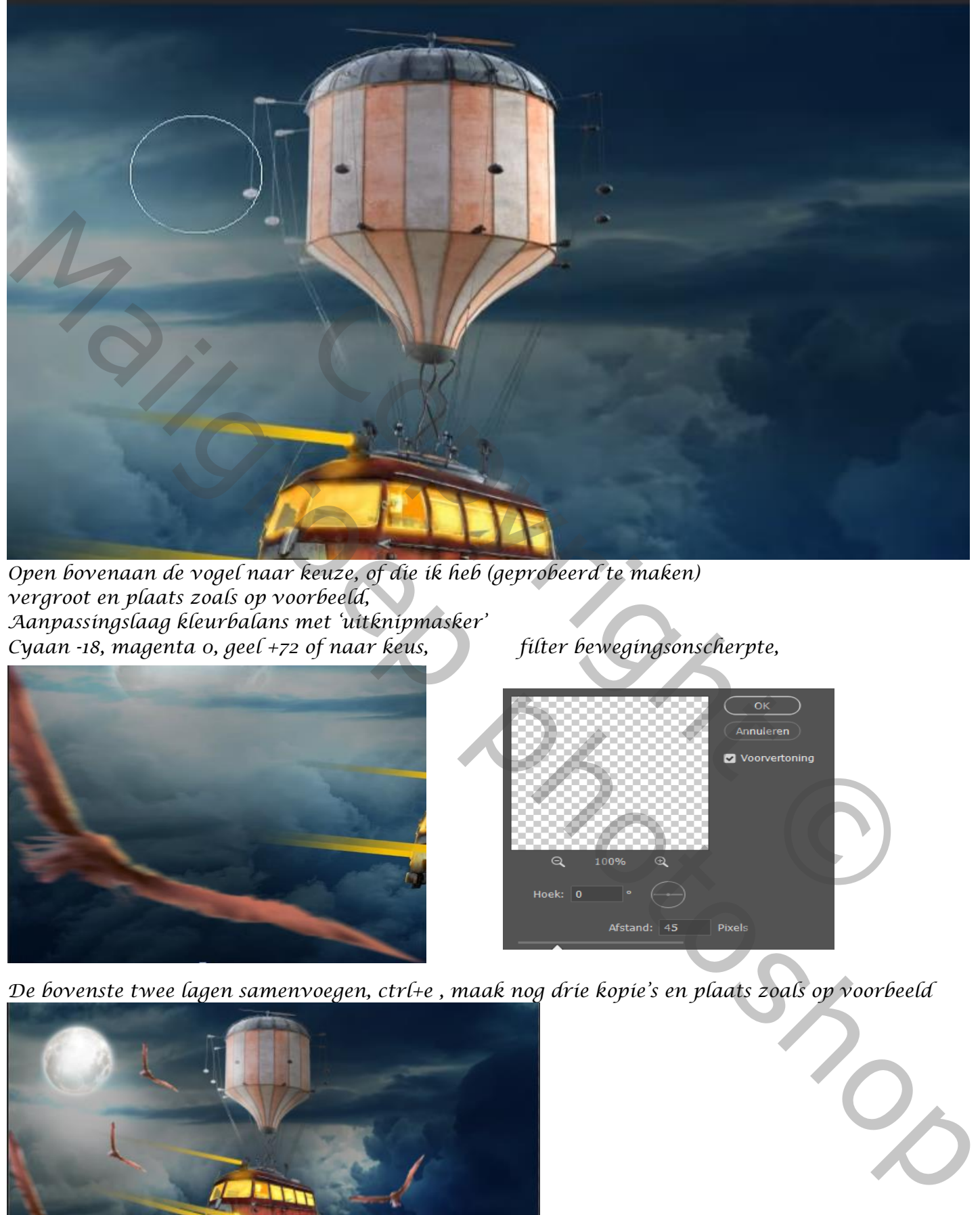

*Open bovenaan de vogel naar keuze, of die ik heb (geprobeerd te maken) vergroot en plaats zoals op voorbeeld, Aanpassingslaag kleurbalans met 'uitknipmasker' Cyaan -18, magenta 0, geel +72 of naar keus, filter bewegingsonscherpte,*

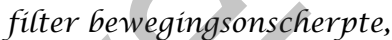

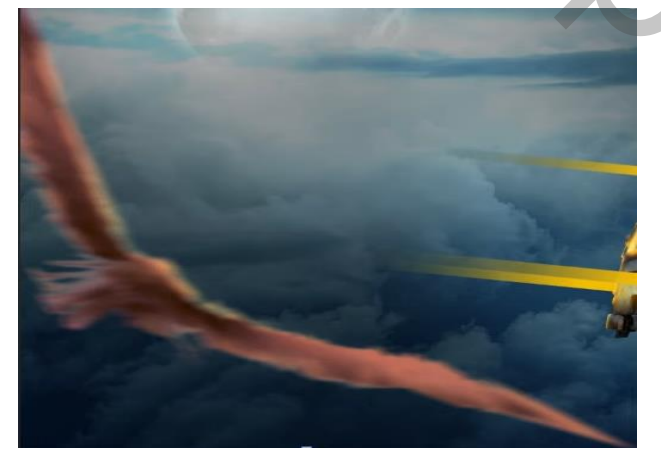

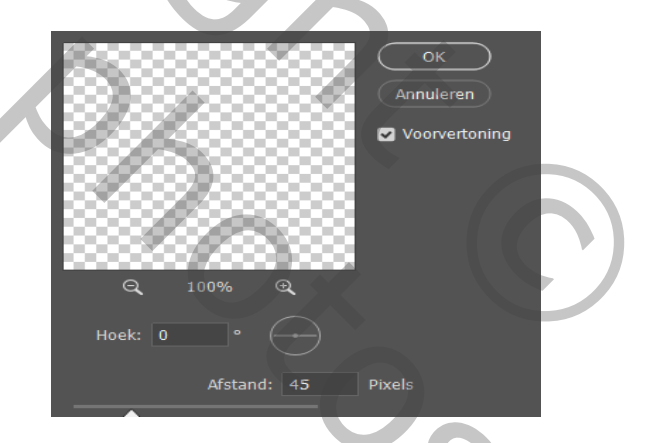

*De bovenste twee lagen samenvoegen, ctrl+e , maak nog drie kopie's en plaats zoals op voorbeeld*

*8*

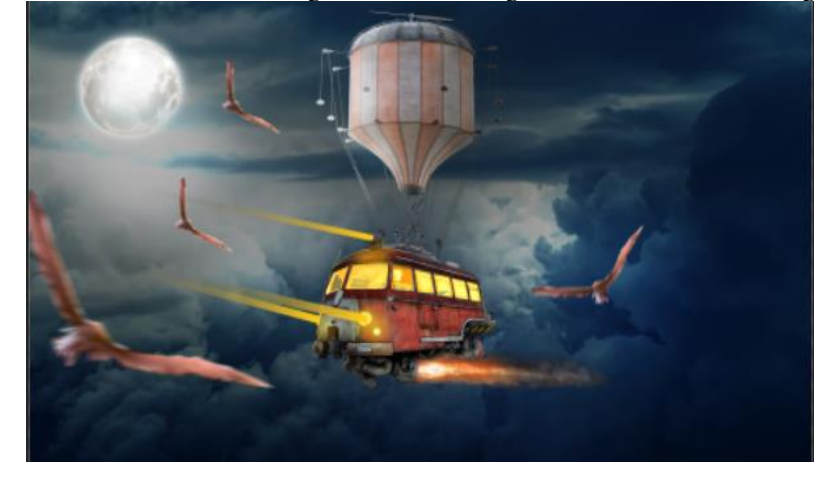

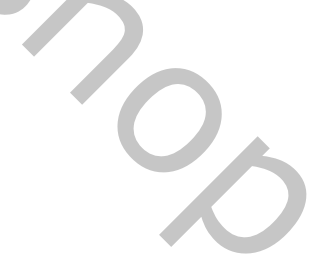

*Maak een nieuwe laag met 'uitknipmasker' boven de luchtlaag; laagmodus op lineair tegenhouden, laagmasker aanmaken; aanpasingslaag vollekleur f6fafb- klik op optie voor overvloeien, en met alt toets ingedrukt het vinkje van onderliggende laag verschuiven naar 107*

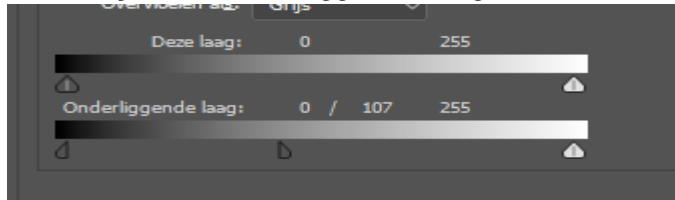

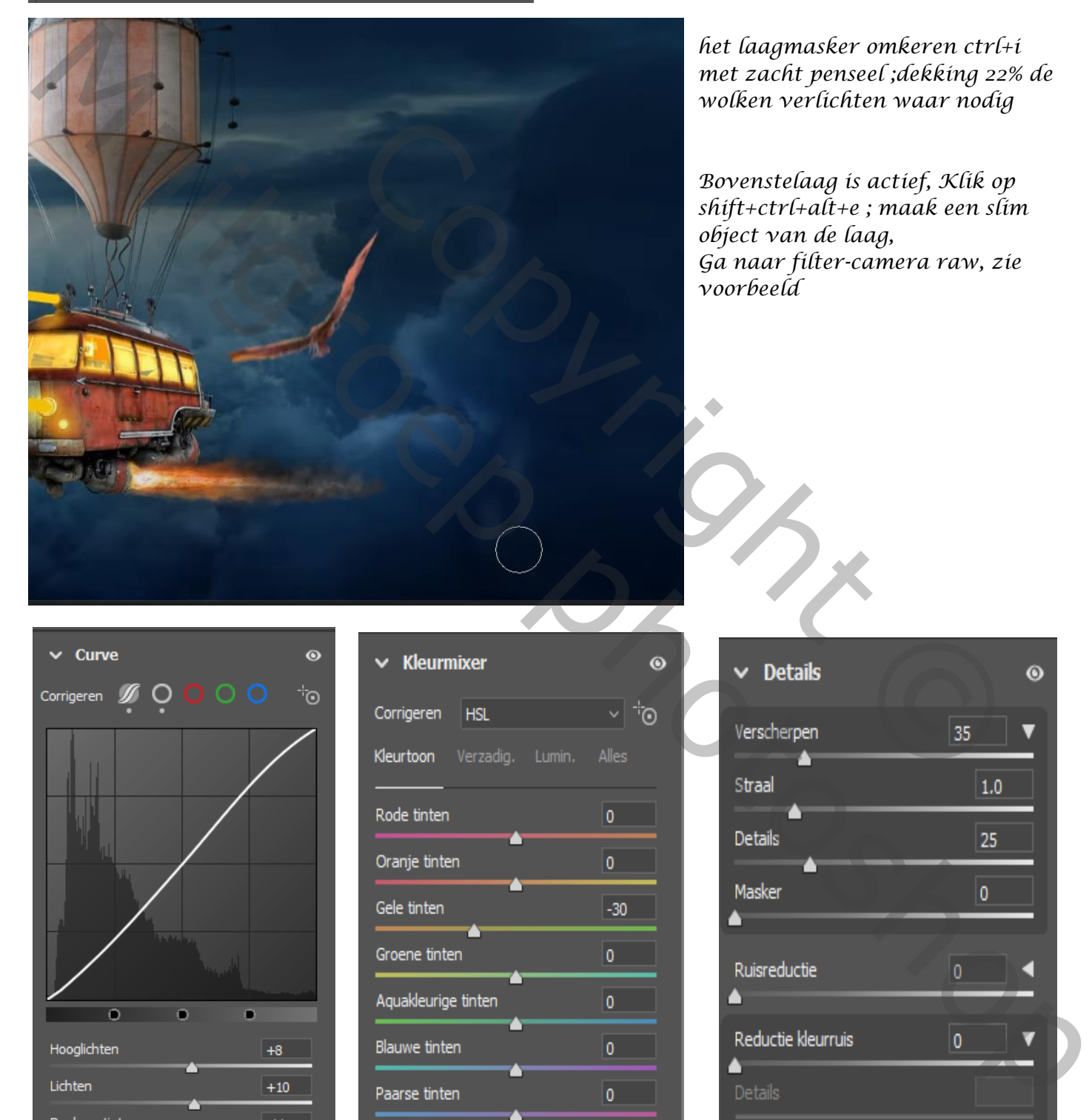

*het laagmasker omkeren ctrl+i met zacht penseel ;dekking 22% de wolken verlichten waar nodig*

*Bovenstelaag is actief, Klik op shift+ctrl+alt+e ; maak een slim object van de laag, Ga naar filter-camera raw, zie voorbeeld*

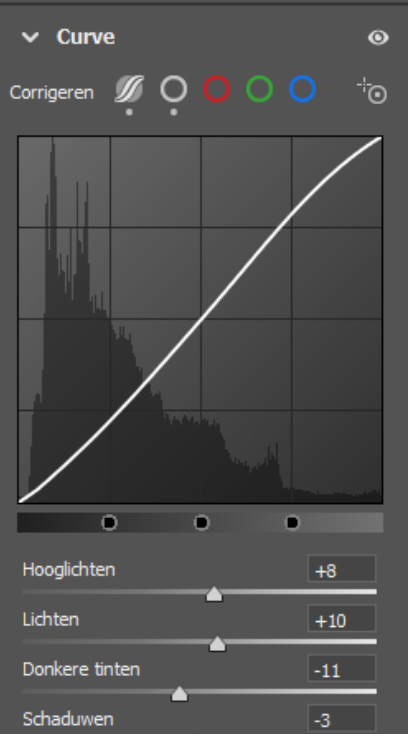

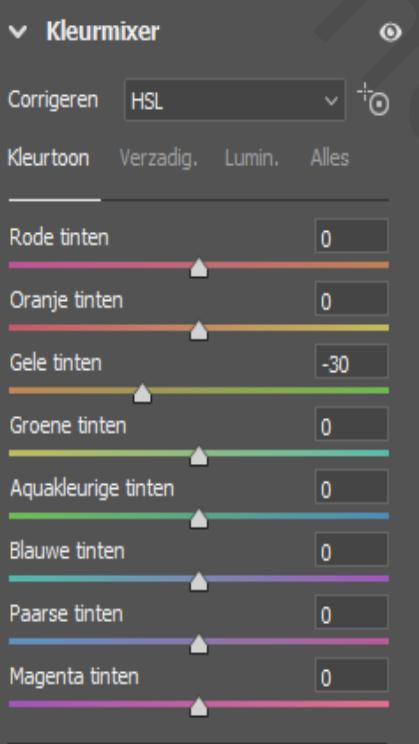

*9*

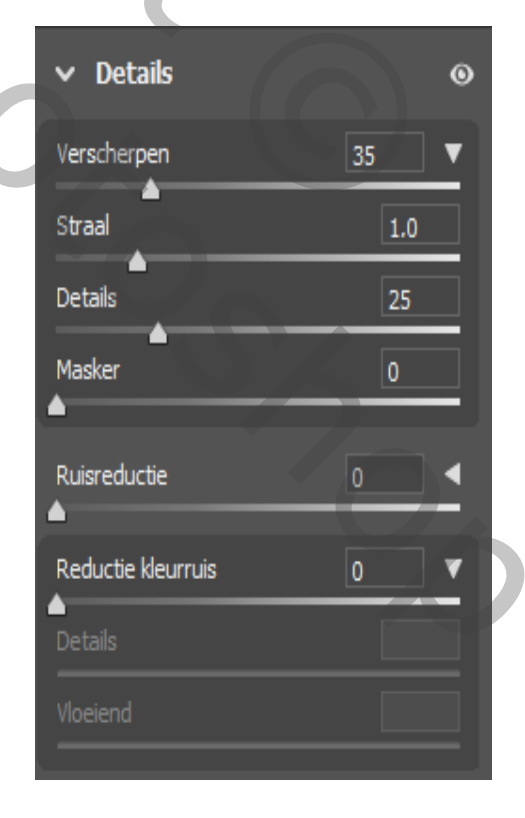

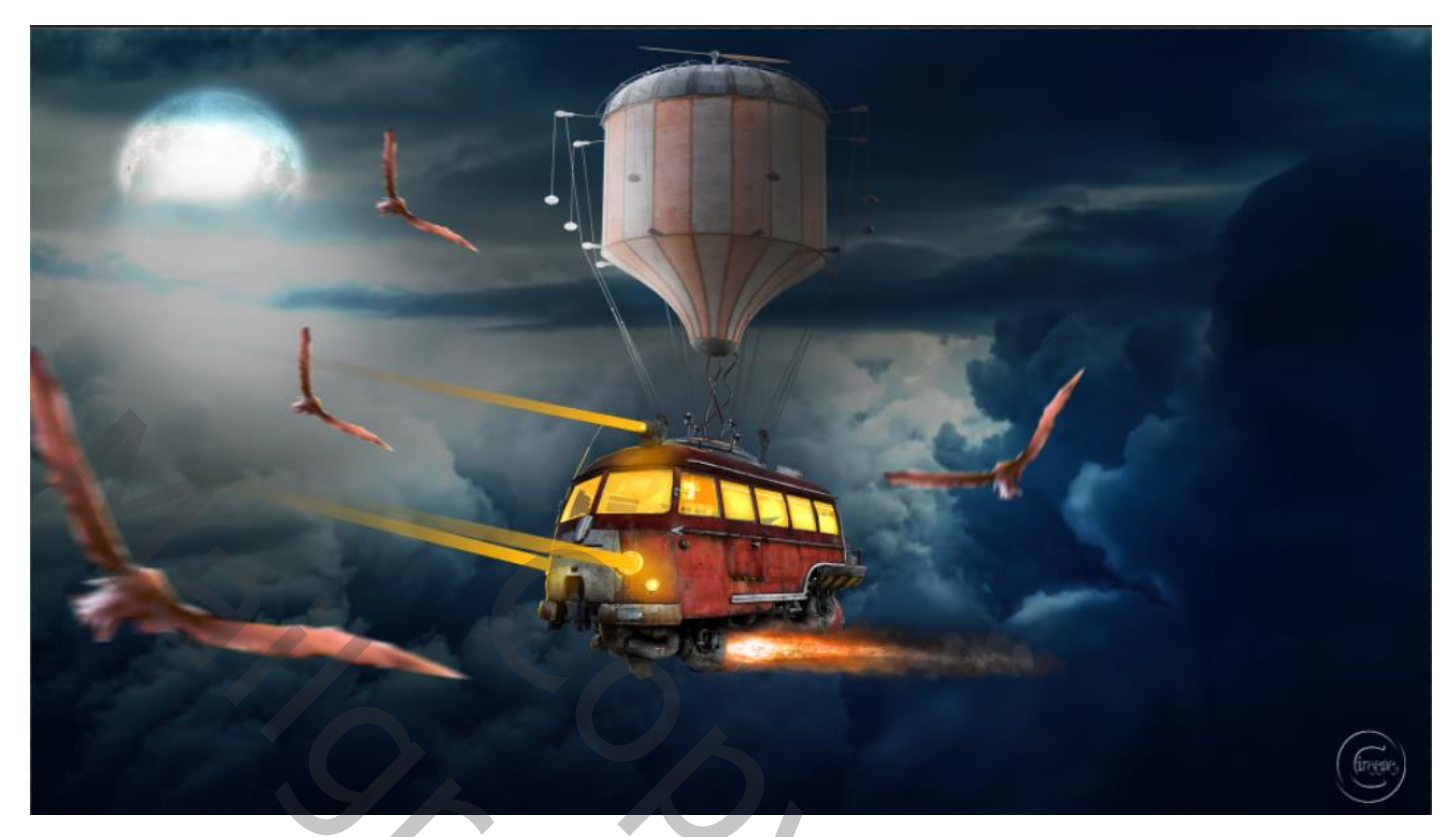

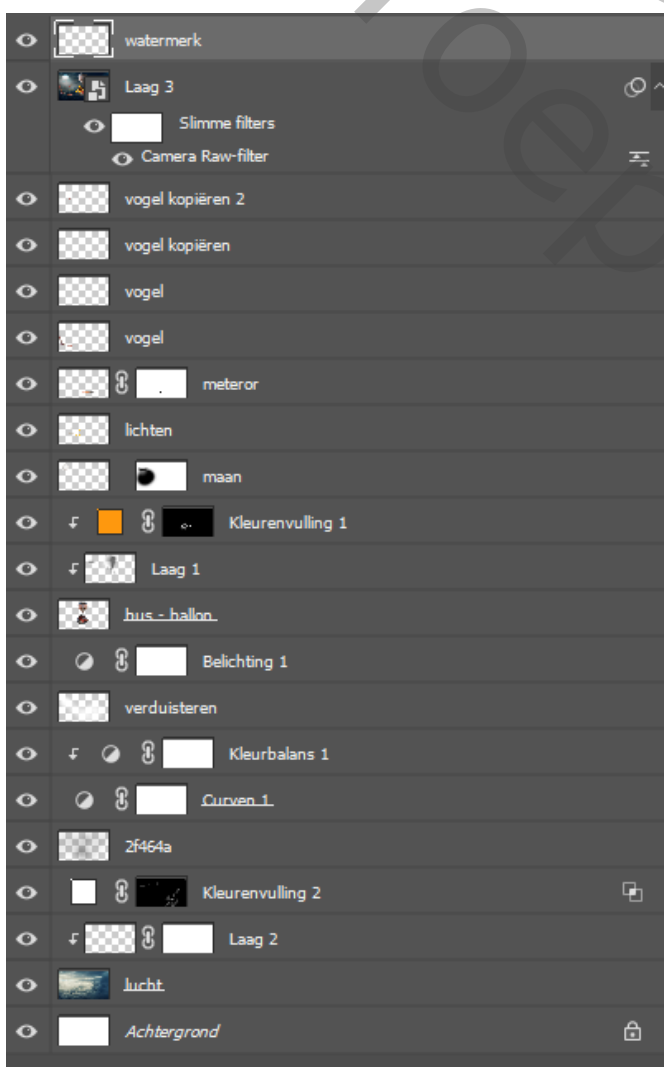

Copyright Copyright Copyright Copyright Copyright Copyright Copyright Copyright Copyright Copyright Copyright Copyright Copyright Copyright Copyright Copyright Copyright Copyright Copyright Copyright Copyright Copyright Co Mailgroep photoshop